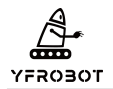

## SolidWorks 模板设置手册

我们平时做机械设计难免要下载一些 step.格式的文件,但是每次用 SolidWorks 打开 step.文 件的时候都会模板无效,现有以下 2 种方式可供使用,第一种直接配置软件,一劳永逸。

方式一:

1.打开 SolidWorks,2022 SP1.0 版为例,点击上方的"工具",在下拉框中点击"选项"。  $\boxed{\hat{\beta} \text{SOLUTION} \text{ODE} \quad \text{R} \text{ from } \text{R} \text{ from } \text{R} \text{ in } \text{A} \quad \boxed{\text{A} \quad \boxed{\text{A} \quad$  $\overline{\mathbf{a}}$  and  $\overline{Q}:\mathcal{Q} \times \mathcal{Q} \rightarrow \mathbb{H} \times \mathcal{Q}$  $\begin{array}{c|cc} \bullet & \bullet & \bullet \\ \bullet & \bullet & \bullet \\ \bullet & \bullet & \bullet \\ \bullet & \bullet & \bullet \end{array}$ 

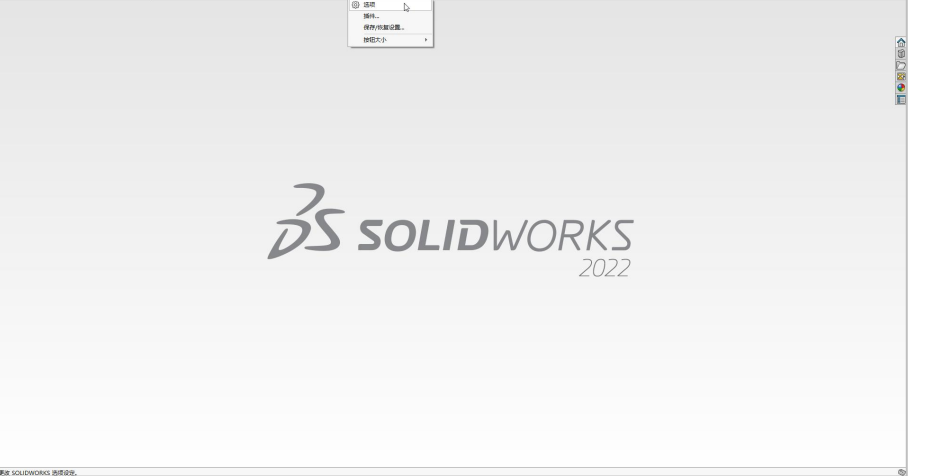

2.在弹出的对话框的左边一栏中点击"默认模板"。点击零件后面的"..."。

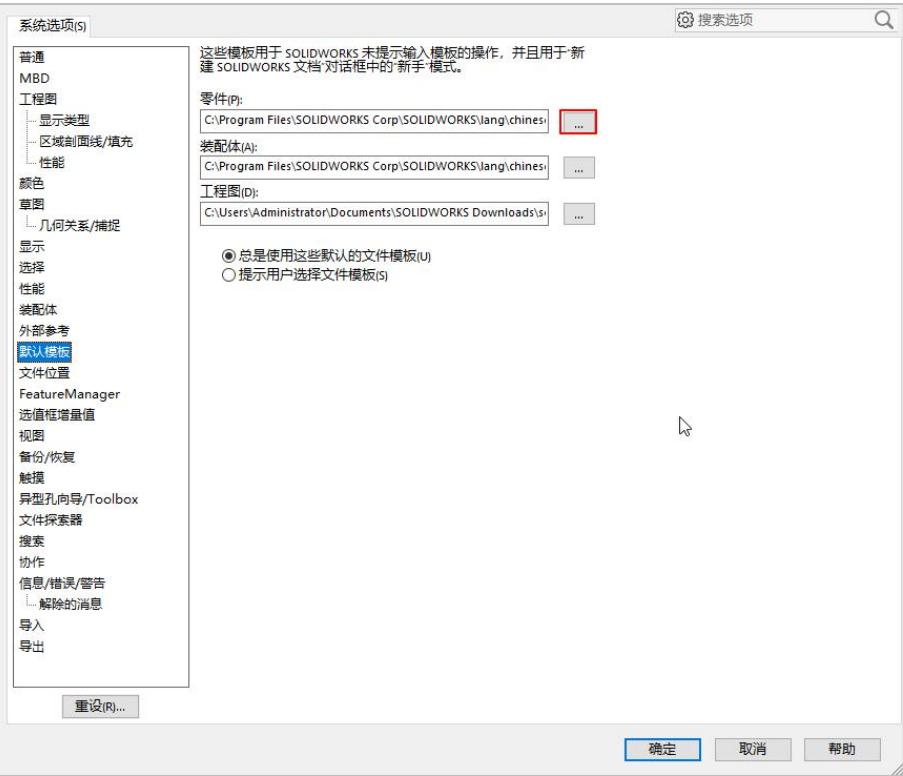

3.在弹出的对话框中选中"part",如果有其他可以选择,一般使用推荐的即可,然后点击 "确定"。此时可以看到零件的默认模板已经修改。

Copyright©YFROBOT Apr.2023

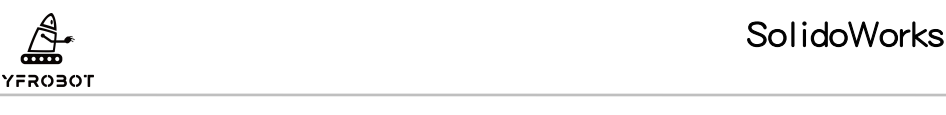

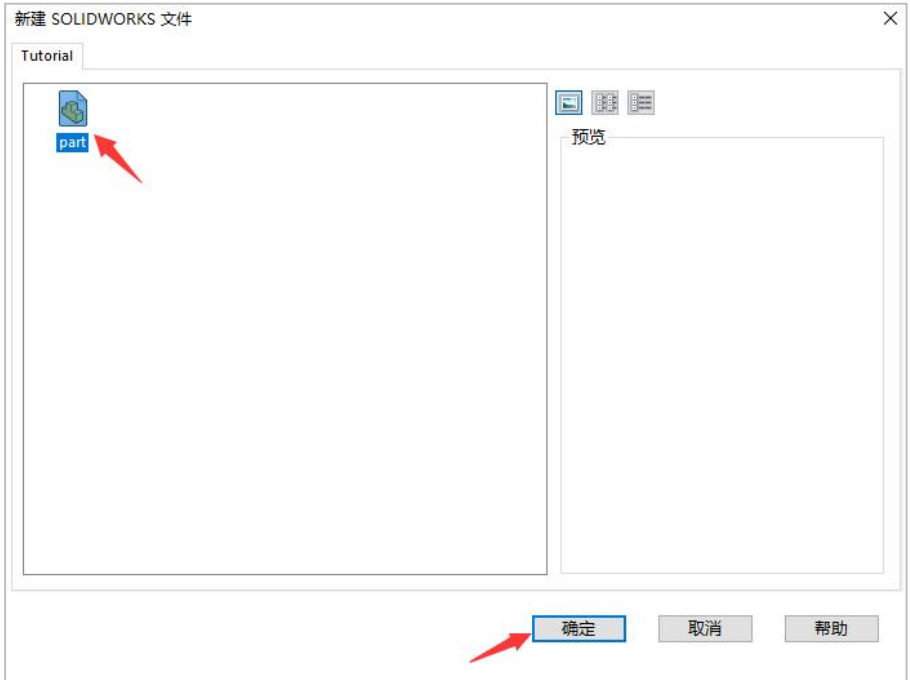

4.然后对装配体的默认模板进行修改,步骤相同,但选择的模板是"assem",然后点击"确

定"。

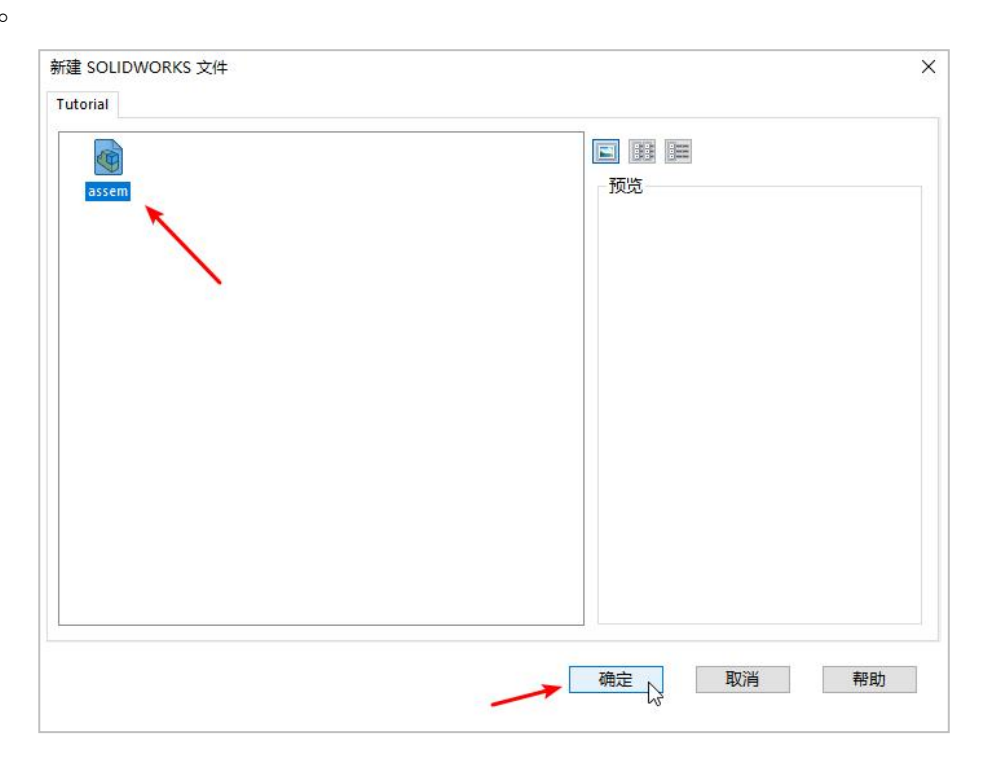

5.零件图和装配图的默认模板已经选好,然后点击"确定",完成修改即可。至于工程图的 默认模板就不建议设置,因为工程图有大有小,设置默认值后会有一些 bug,除非有自己制 作的模板可以选择。

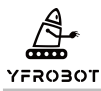

6. 以后我们每次打开 step.文件就不会再有模板无效的问题了,其它部分格式也通用。

方法二:

r.

1.打开文件后点击"取消"——"确定"——"gb\_part"——"确定",然后打开 step.文 件。

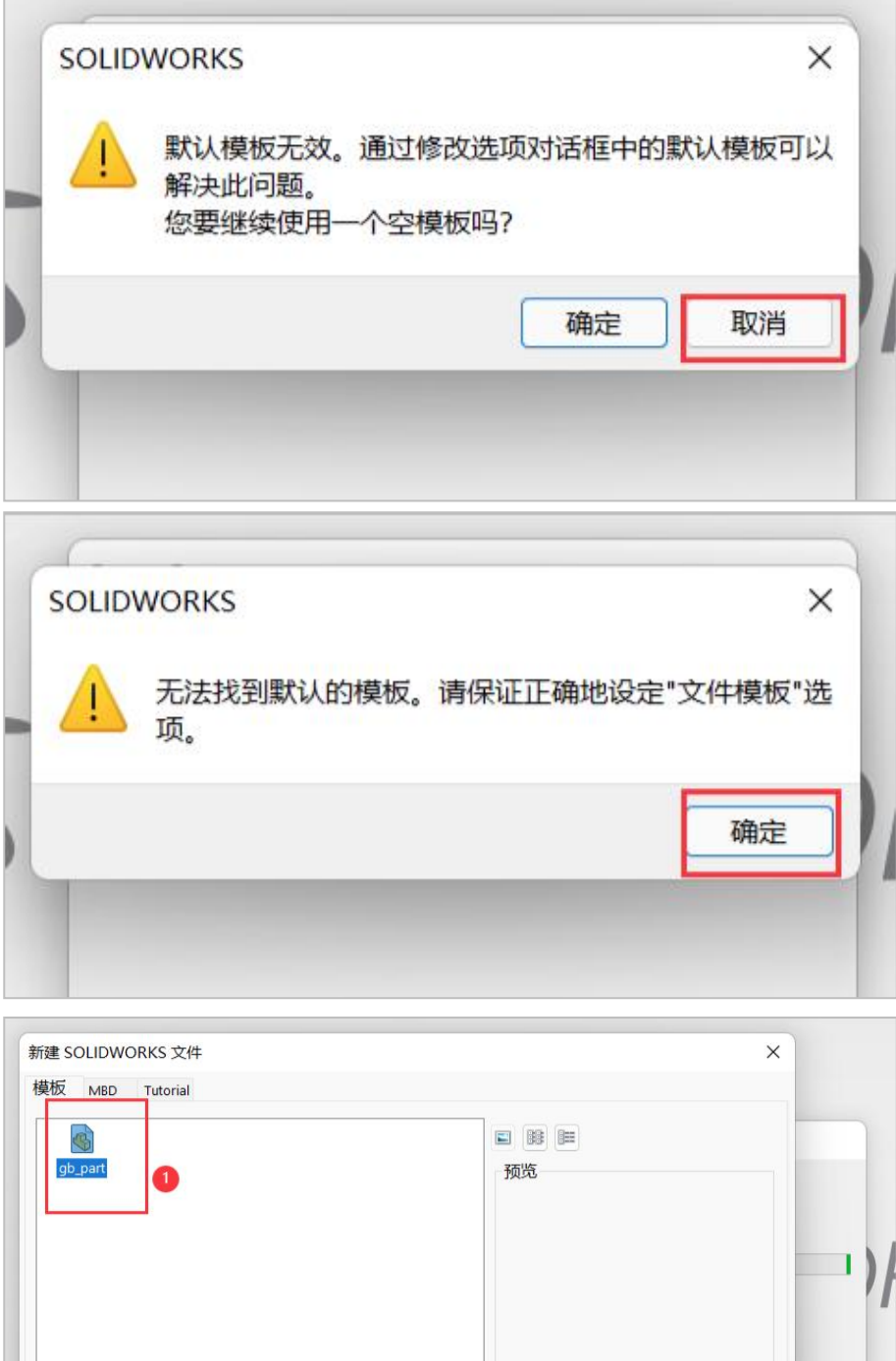

新手

确定

取消

帮助

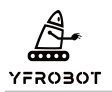

这种方法比较麻烦,而且治标不治本,每次都要重复一次或多次这种操作。